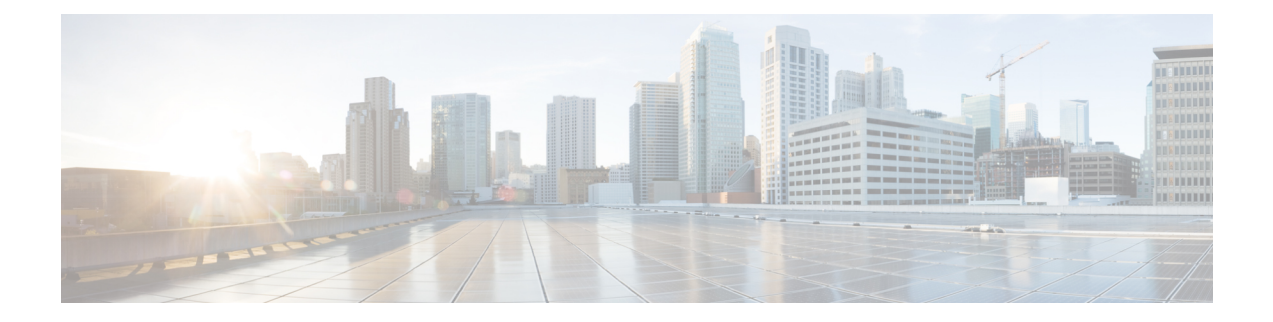

# クラウド展開のユーザの作成

- ユーザ [ワークフローの作成](#page-0-0) (1 ページ)
- [新しいユーザの作成](#page-1-0) (2ページ)
- ユーザ [プロビジョニング情報](#page-2-0) (3 ページ)
- CSV [ファイルの作成とインポート](#page-3-0) (4 ページ)
- [ポリシーへのユーザの割り当て](#page-7-0) (8 ページ)

# <span id="page-0-0"></span>ユーザ ワークフローの作成

Cisco Webex 管理ツールでは、さまざまな方法で組織のユーザを作成できます。

手順

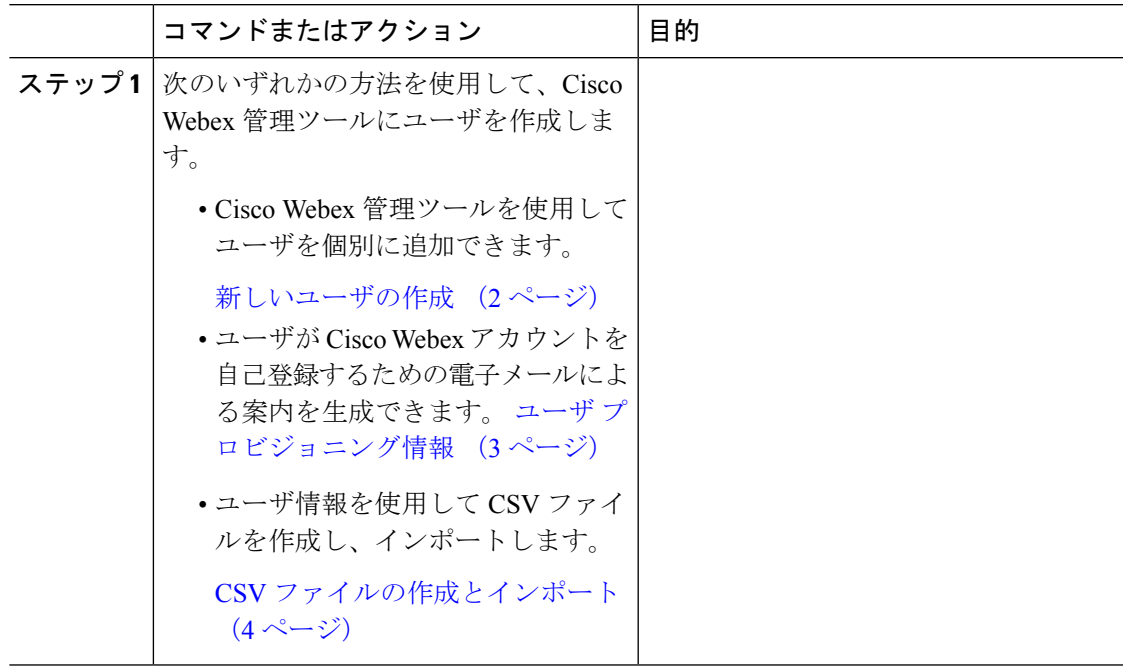

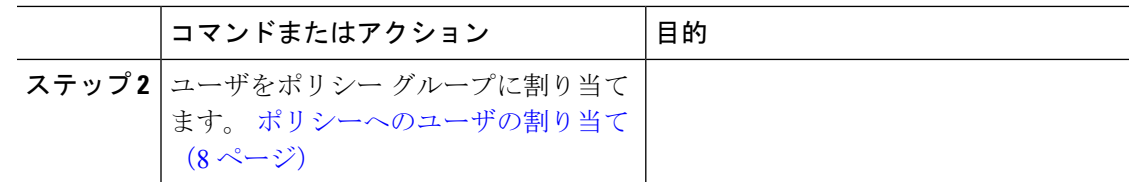

## <span id="page-1-0"></span>新しいユーザの作成

手順

- ステップ **1** 新しいユーザや管理者を作成するには、**[**ユーザ(**User**)**]** > **[**追加(**Add**)**]** を選択します。
- ステップ **2** 各フィールドに情報を入力します。デフォルトの [ロール(Role)] は [ユーザ(管理者以外) (User (non-administrator))] です。
	- [勤務先電子メール(Business Email)] が [ユーザ名(Username)] になります。[ユー ザ名 (Username) 1は編集できません。 (注)
- ステップ **3** (オプション)ユーザにポリシー グループを割り当てるには、[ポリシー グループの割り当て (Policy Group Assignment)] タブを選択します。
- ステップ **4** Cisco WebexMessenger の組織に対して IM のアーカイブが有効になっている場合は、**[**ユーザの 追加(**Add User**)**]** ダイアログ ボックスに **[IM** のアーカイブ(**Archive IMs**)**]** チェックボッ クスが表示されます。アーカイブを目的に、このユーザの IM をログに記録するには、[IM の アーカイブ(Archive IMs)] チェックボックスをオンにします。
- ステップ **5** エンドポイントを変更するには、ドロップダウン リストから別のエンドポイントを選択しま す。 [デフォルト(Default)] を選択すると、[IM のアーカイブ(IM Archiving)] 画面でデフォルト のエンドポイントとして事前に設定したエンドポイントがユーザに割り当てられます。
- ステップ **6** このユーザをアップグレード サイトに割り当てるには、[アップグレード サイト(Upgrade Site)] ドロップダウン リストからサイトを選択します。
- ステップ **7** Cisco Webex Messenger の組織が Cisco Unified Communications で有効になっている場合は、[ユー ザの追加(Add User)] ダイアログ ボックスに [Unified Communications] タブが表示されます。 Cisco Unified Communications で使用可能な設定を表示するには、[Unified Communications] タブ を選択します。
- ステップ **8** [クラスタ(Cluster)] で、このユーザに追加する適切な Cisco Unified Communications クラスタ を選択します。
- ステップ **9** Cisco Webex Messenger の組織が Cisco Webex Meeting Center の統合で有効になっている場合は、 [ユーザの追加(Add User)] ダイアログボックスが表示されます。組織管理者ロールをユーザ に割り当てるには、[組織管理者 (Organization Administrator) ]チェックボックスをオンにしま す。
- [会議(Meetings)]ページの[新しいユーザの作成時に会議アカウントを自動的に 有効にする(Automatically enable Meeting account when creating a new user)] を有 効にしている場合は、[会議アカウント(Meeting Account)] チェックボックスが デフォルトで選択されます。このような場合、[会議アカウント(Meeting Account)] のチェックボックスをクリアすることはできません。 (注)
	- **[**会議アカウント(**Meeting Account**)**]**チェックボックスを選択すると、このユー ザに対応する Cisco Webex Meeting Center アカウントが作成されます。
- ステップ **10** [保存(Save)] を選択します。

CiscoWebexMessenger管理ツールのウェルカム電子メールテンプレートに基づいて新しいユー ザにウェルカム電子メールが送信されます。

ステップ **11** 上記のステップを繰り返し、新しいユーザの追加を続行します。

# <span id="page-2-0"></span>ユーザ プロビジョニング情報

ユーザのプロビジョニングには、登録などのユーザプロビジョニング情報の指定や、ユーザの プロファイルを作成するときに必要なフィールドの指定が含まれています。ここで行う設定 は、CiscoWebexMessengerの組織にユーザをプロビジョニングするタイミングに影響します。 たとえば、特定のフィールドをここで必須に指定すると、ユーザがユーザプロファイルを作成 する際に、それらのフィールドへの入力が強制されます。

Cisco Webex Messenger お客様は、SAML またはディレクトリ統合が有効になっていない場合 は、セルフ登録を有効にすることができます。このような場合、組織管理者は登録 URL を指 定する必要はありません。登録が有効になっていない場合は、お客様がカスタム Web ページ を指定できます。お客様のドメインに一致する電子メールアドレスでユーザが登録しようとす ると、カスタム Web ページにリダイレクトされます。お客様はこの Web ページを使用して、 新しい Cisco Webex Messenger アカウントの作成に必要な内部プロセスに関する情報を表示で きます。

次に例を示します。

Cisco Webex Messenger ithelpdesk@mycompany.com  $\Box$  +1 800 555 5555  $\Box$ 

#### ユーザ プロビジョニング情報の入力

手順

ステップ **1** ユーザプロビジョニング情報を入力するには、[設定(Configuration)]タブで、**[**システム設定 (**System Settings**)**]** > **[**ユーザ プロビジョニング(**User Provisioning**)**]** を選択します。

ステップ **2** ユーザによる Cisco Jabber アプリケーションでのアカウントのセルフ登録を有効にするには、 登録ページを使用したユーザのセルフCisco Webex登録の有効化を選択します。

> セルフ登録ページの URL は www.webex.com/go/wc です。 通常、Cisco Webex Messenger の組織 管理者がこの URL を提供します。

- Cisco Webex 登録ページを使用したユーザのセルフ登録の有効を選択しなかった場合 は、[カスタム登録URL(Custom Registration URL)]フィールドと[カスタムメッセー ジ(Custom Message)] ボックスが表示されます。この場合は、カスタム ユーザ登録 ページの URL を入力する必要があります。 (注)
- ステップ **3** [カスタム登録 URL(Custom Registration URL)] フィールドに、カスタマイズされたセルフ登 録ページの URL を入力します。

カスタム URL を入力しなかった場合は、セルフ登録ページ(デフォルト)の URL である www.webex.com/go/wc が表示されます。

- ステップ **4** [カスタム メッセージ(Custom Message)] ボックスにカスタム セルフ登録ページの説明を入 力します。
- ステップ **5** セルフ登録ページを使用してユーザが登録するたびに、電子メールで組織管理者に通知するに は、[ユーザがCiscoWebex登録ページを使用してセルフ登録したときに通知を管理者に送信す  $\delta$  (Send notification to Administrator when users self register using Cisco Webex registration page) ] を選択します。
- ステップ **6** [ユーザ プロファイルの必須フィールドの設定(Set mandatory fields for user profile)] で、ユー ザのプロファイルを作成または表示するたびに強制的に表示するフィールドを選択します。こ れらのフィールドは、次を実行する際に常に表示されます。
	- 新規ユーザの作成
	- 既存のユーザ プロファイルの編集
	- CSV ファイルからのユーザのインポート

<span id="page-3-0"></span>ステップ7 保存を選択します。

# **CSV** ファイルの作成とインポート

カンマ区切り値 (CSV) ファイルから、多数のユーザを Cisco Webex Messenger の組織に簡単 にインポートできます。同様に、CSVファイルにユーザをエクスポートすることもできます。 インポートは、多数のユーザを組織に簡単に追加して、各ユーザを手動で追加する手間を省く 上で、有効な方法です。

インポートが完了すると、インポートを開始した組織管理者にはインポートのステータスを通 知する電子メールが届きます。この電子メールには、インポートが成功、失敗、または終了し たかが記載されています。

CSV ファイルがインポートされると、[ユーザ(User)] タブにユーザが表示されます。

### **CSV** フィールド

注:CSV のインポート プロセスを使用して組織管理者とユーザ管理者を作成することはでき ません。

Cisco Webex にユーザをインポートする前に、次のフィールド(順不同)を CSV ファイルに含 める必要があります。一部のフィールドは必須項目で、情報を入力する必要があります。ま た、オプションのフィールドもあります。

注:フィールドに情報を入力しない場合は、文字「-」を入力します。この文字は空のフィー ルドとしてデータベースにインポートされます。これはオプションフィールドに対してのみ行 えます。「-」を必須フィールドに入力すると、インポート時にエラーが報告されます。N/A 値は使用しないでください。

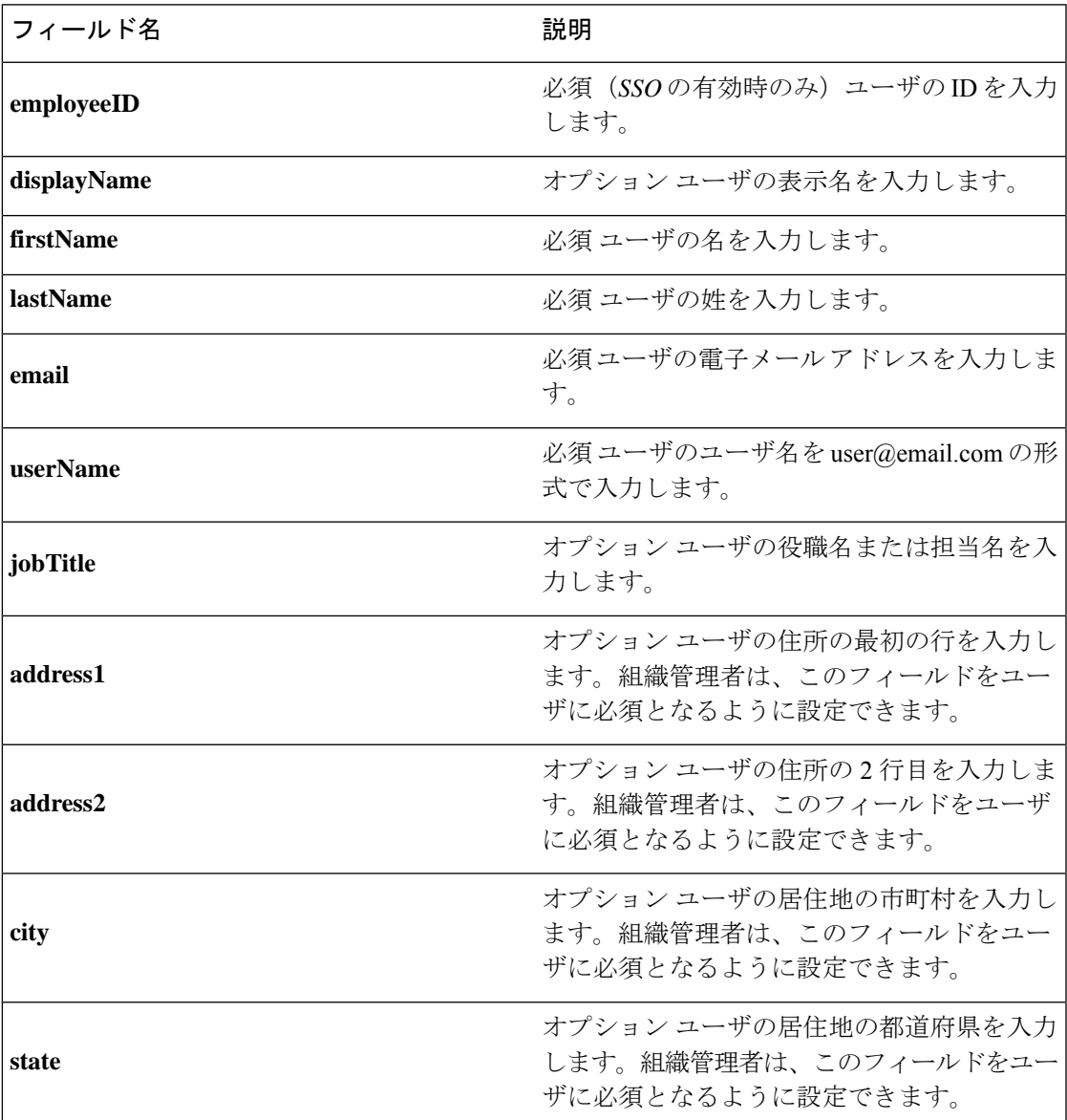

 $\overline{\phantom{a}}$ 

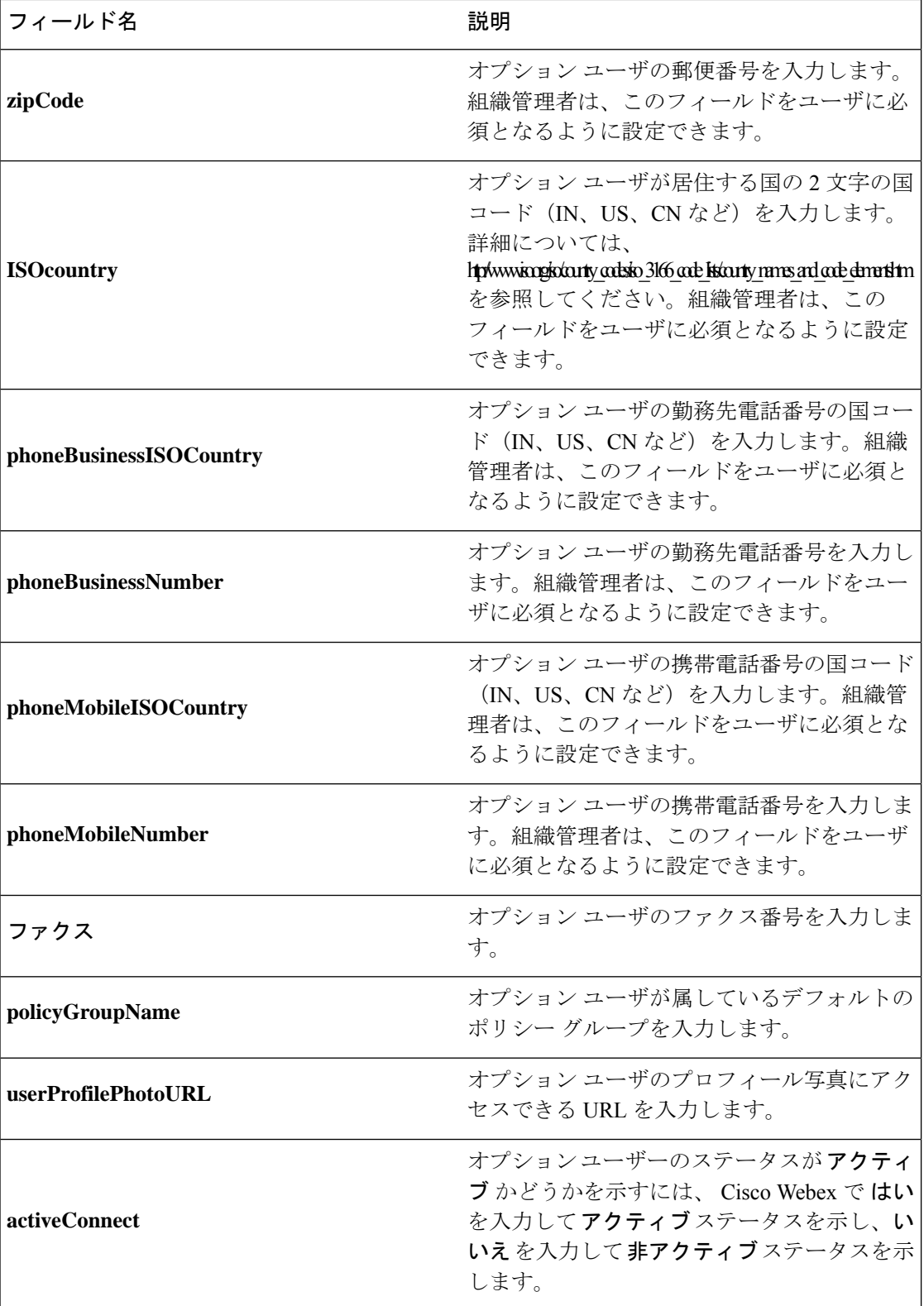

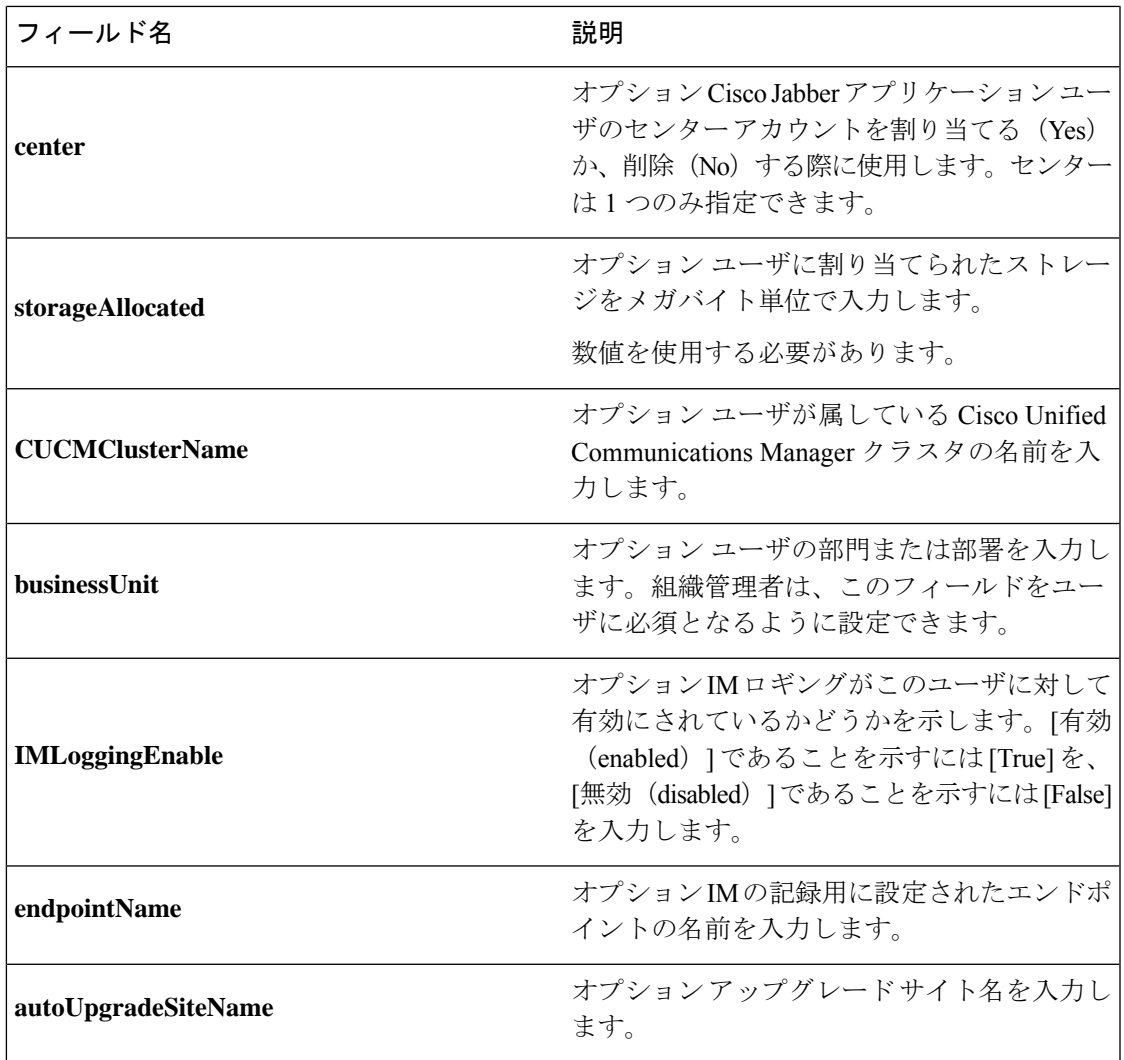

(注)

タブ区切りまたはカンマ区切りの CSV ファイルを使用できます。CSV ファイルが、UTF-8 形 式または UTF16-LE 形式で符号化されていることを確認します。

### エンコード形式としての **UTF-8** の選択

#### 手順

- ステップ1 Microsoft Excel で [ファイル (File) ] > [名前を付けて保存 (Save As) ] を選択します。
- ステップ2 [名前を付けて保存 (Save As) ] ダイアログボックスで、[ツールと Web オプション (Tools and Web Options) ] を選択します。
- ステップ **3** [Web オプション(Web Options)] ダイアログボックスで、[エンコーディング(Encoding)] タ ブを選択します。
- ステップ **4** [このドキュメントの保存形式(Save this document as)] リストで、[UTF-8] を選択します。
- ステップ **5** [OK] をクリックして [名前を付けて保存(Save As)] ダイアログボックスに戻ります。
- **ステップ6** [ファイルの種類(Save as type)] リストから、[CSV(カンマ区切り)(\*.csv)(CSV (Comma delimited) (\*.csv)) | を選択します。
- ステップ7 [ファイル名 (File Name) 1フィールドに、CSVファイルの名前を入力し、[保存 (Save) 1を選 択します。

### ユーザのインポートとエクスポート

#### 手順

- ステップ **1** CSV ファイルからユーザをインポートするには、Cisco Webex Messenger 管理ツールで **[**ユーザ (**User**)**]**タブ>**[**その他の操作(**MoreActions**)**]>[**インポート**/**エクスポート(**Import/Export**)**]** を選択します。
- ステップ **2** [参照(Browse)] を選択し、インポートするユーザのリストが含まれている CSV ファイルを 選択します。
- ステップ **3** [インポート(Import)] を選択し、インポート プロセスを開始します。
- ステップ **4** ユーザをエクスポートするには、[ユーザのインポート/エクスポート(Import/Export User)]ダ イアログ ボックスの [エクスポート(Export)] を選択します。

進捗メッセージにエクスポート プロセスの進捗が表示されます。

- ステップ **5** エクスポートされたユーザが含まれている CSV ファイルを表示するには、エクスポート メッ セージのタイム スタンプを選択します。 確認のプロンプトが表示されます。Last export: 2009-06-24 09:02:01 のようなメッ セージになります。
- <span id="page-7-0"></span>ステップ **6** [開く(Open)]を選択し、Messengerの組織のユーザが含まれているCSVファイルを表示しま す。または、[保存(Save)] を選択し CSV ファイルをローカル コンピュータに保存します。

# ポリシーへのユーザの割り当て

手順

ステップ **1** ポリシー グループにユーザを割り当てるには、[ユーザ(User)] タブを選択します。

- ステップ **2** 新しいユーザにポリシー グループを割り当てる場合は、まず、[追加(Add)] を選択して新し いユーザを作成します。
- ステップ **3** 既存のユーザにポリシー グループを割り当てるには、そのユーザを検索します。
- ステップ **4** 検索結果で、該当するユーザの名前をダブルクリックして [ユーザの編集(Edit User)] ダイア ログ ボックスを開きます。
- ステップ **5** [ポリシー グループの割り当て(Policy Group Assignment)] タブを選択して [ポリシー グルー プの割り当て(Policy Group Assignment)] ダイアログ ボックスを開きます。
- ステップ **6** [検索(Search)] フィールドで、検索してこのユーザに割り当てるポリシー グループ名を 1 文 字以上入力します。
- ステップ1 [検索 (Search) ] を選択します。
- ステップ **8** [検索結果(Search Result)] ウィンドウで、該当するポリシー グループを選択し、[割り当て (Assign)] を選択してこのユーザにポリシーを割り当てます。
- ステップ **9** [保存(Save)] を選択してポリシー グループの割り当てを保存し、[ユーザ(User)] タブに戻 ります。

I